### **What is Canvas?**

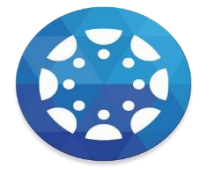

Canvas is an Online Learning Management Software Program. It is available through any web browser or as an app on your smartphone or mobile device. It streamlines classroom work to one location where teachers can post and grade assignments, and students can complete work and receive feedback from teachers.

# **How do parents access Canvas?**

Parents/Caregivers may wish to access their child's Canvas account to monitor their child's progress, be aware of assignments, and communicate with teachers. There are two ways parents/caregivers can access Canvas: 1. Canvas website or 2. Canvas app.

It all starts by a parent creating a Canvas account and the student generating a pairing code. Student Generates Pairing Code

- 1. Student accesses his/her Canvas account on a device (Chromebook, laptop, desktop, mobile device).
- 2. Clicks on *Account*
- 3. Clicks *Settings*
- 4. Clicks *Pair with Observer*
- 5. Writes down pairing code

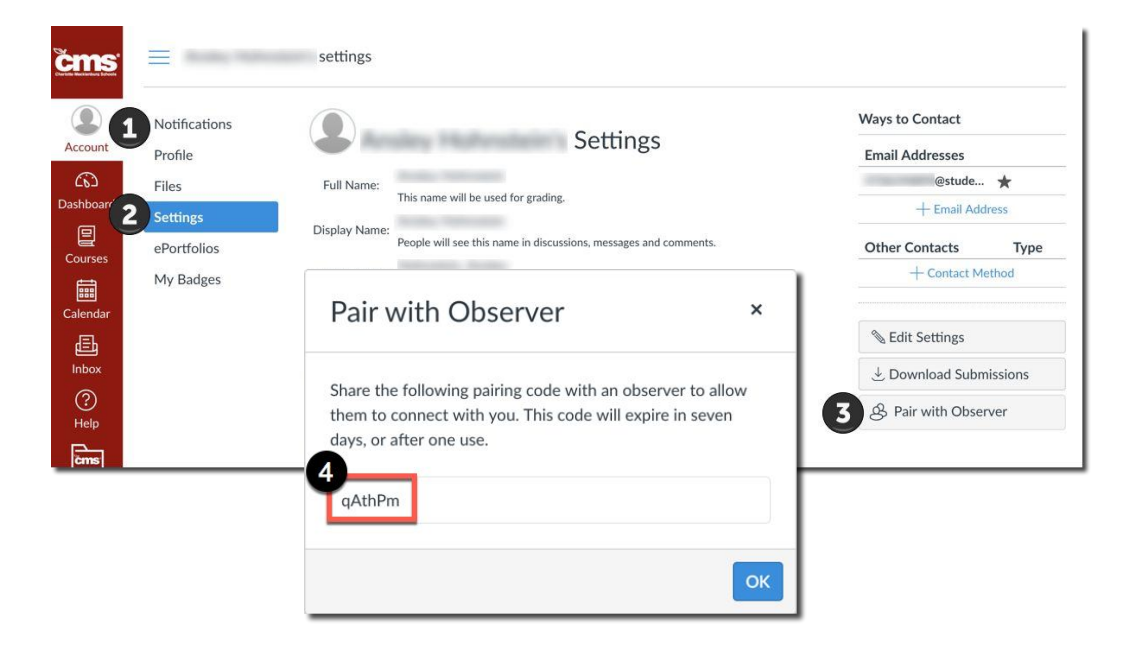

#### Parent/Caregiver Creates a Canvas Account via Web Address

- 1. Go t[o https://goarrows.instructure.com/login/canvas](https://goarrows.instructure.com/login/canvas)
- 2. Click *Parent of a Canvas User?*
- 3. Complete the form
- 4. Enter the pairing code from above directions
- 5. Click *Start Participating*

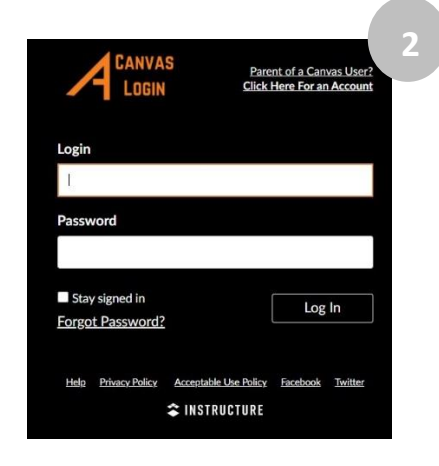

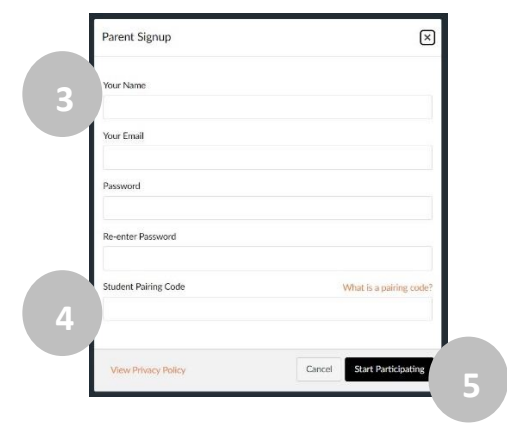

#### Accessing Canvas via Canvas Parent App

- 1. Download Canvas Parent from Google Play or App Store
- 2. Open app
- 3. Click Find School
- 4. Enter Ashland City Schools
- 5. Click on Ashland City Schools Parents
- 6. Enter the account information you used when you created the account above. If you haven't yet created an account, click on Create Account (near bottom)

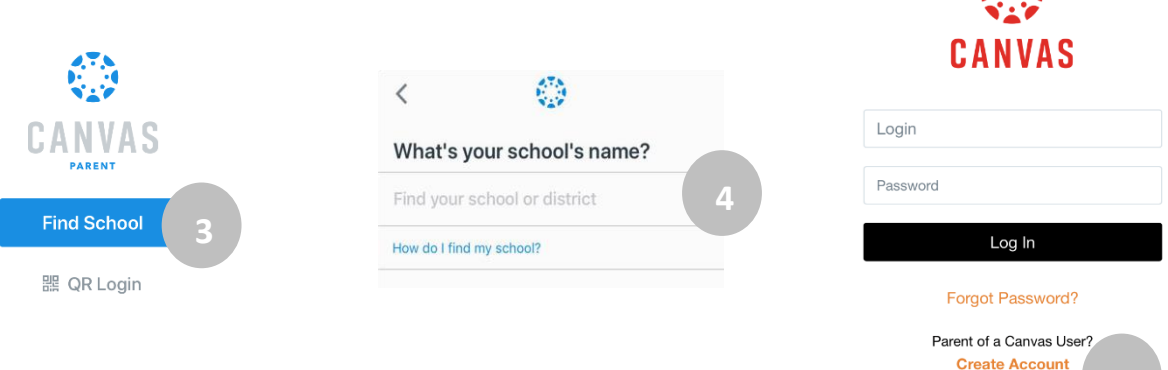

**5**

 $\mathbf{A}$ 

Once you have your Canvas Parent Account created, you can access it to …

- Add additional children to your account
- $\bullet$  Setup your notifications frequency, types, etc.
- View assignment details, such as due dates and submissions

### **Need to pair additional children?**

Parents can pair additional children by having each additional child generate a pairing code (see steps above). Then enter the additional pairing code(s) into Canvas.

Adding Additional Children

- 1. Access your parent Canvas, either online or through the app.
- 2. Click *Account*
- 3. Click *Observing*
- 4. Enter pairing code
- 5. Click *+Student* button

The student should now be visible under Students Being Observed.

### **How Do Parents Setup Notifications?**

As a parent, you can set up how often you would like to be notified of your student's work both on the app and on the computer. Click on *Notification*s to set them as you'd like.

## **What Are Courses?**

Your student's courses appear on the main dashboard. Click on a course to see specific information about a particular course in which your child is enrolled.

You will be able to see assignment details such as due dates as well as your student's work submitted for that assignment.